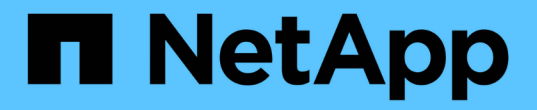

## スイッチを移行 Cluster and storage switches

NetApp April 25, 2024

This PDF was generated from https://docs.netapp.com/ja-jp/ontap-systems-switches/switch-bes-53248/migrate-cn1610.html on April 25, 2024. Always check docs.netapp.com for the latest.

# 目次

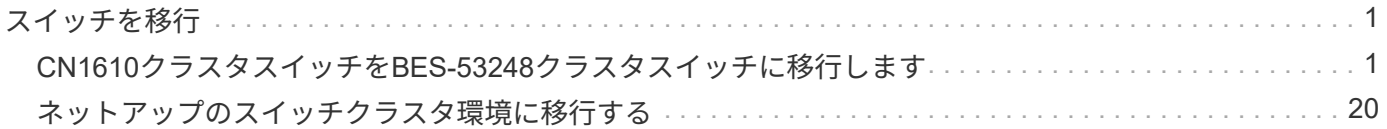

## <span id="page-2-0"></span>スイッチを移行

### <span id="page-2-1"></span>**CN1610**クラスタスイッチを**BES-53248**クラスタスイッチに移 行します

クラスタ内のCN1610クラスタスイッチをBroadcom対応BES-53248クラスタスイッチに 移行するには、移行要件を確認し、移行手順 に従います。

次のクラスタスイッチがサポートされます。

- CN1610
- BES-53248 の場合

#### 要件を確認

構成が次の要件を満たしていることを確認します。

- BES-53248スイッチの一部のポートは、10GbEで実行するように設定されています。
- ノードからBES-53248クラスタスイッチへの10GbE接続は、計画、移行、および文書化されています。
- クラスタは完全に機能しています(ログにエラーがないか、または同様の問題が発生していない必要があ ります)。
- BES-53248スイッチの初期カスタマイズが完了し、次のようになります。
	- BES-53248スイッチで、推奨される最新バージョンのEFOSソフトウェアが実行されている。
	- 。リファレンス構成ファイル(RCF)がスイッチに適用されている場合。
	- DNS、NTP、SMTP、SNMPなどのサイトのカスタマイズSSHは新しいスイッチに設定します。
- ノード接続

クラスタスイッチは、次のノード接続をサポートします。

- NetApp CN1610: ポート0/1~0/12 (10GbE)
- BES-53248: ポート0/1~0/16 (10GbE / 25GbE)

 $\left( \, \mathrm{i} \, \right)$ ポートライセンスを購入すると、追加のポートをアクティブ化できます。

**ISL** ポート数

クラスタスイッチは、次のスイッチ間リンク( ISL )ポートを使用します。

- NetApp CN1610: ポート0/13~0/16 (10GbE)
- BES-53248: ポート0/55~0/56 (100GbE)

。 ["\\_NetApp Hardware Universe \\_"](https://hwu.netapp.com/Home/Index) ONTAP の互換性、サポートされているEFOSファームウェア、BES-53248クラスタスイッチへのケーブル接続に関する情報が含まれています。

**ISL**のケーブル接続

適切な ISL ケーブル接続は次のとおりです。

- \* 初期: CN1610 から CN1610 ( SFP+ から SFP+ )の場合は、 SFP+ 光ファイバケーブルまたは銅線直 接接続ケーブル 4 本。
- \* 最終: BES-53248 から BES-53248 ( QSFP28 から QSFP28 )の場合は、 QSFP28 光トランシーバ / ファイバケーブルまたは銅線直接接続ケーブル 2 本。

スイッチを移行します

この手順 に従って、CN1610クラスタスイッチをBES-53248クラスタスイッチに移行します。

例について

この手順の例では、スイッチとノードで次の命名法を使用しています。

- この例では、2つのノードを使用し、それぞれに2つの10GbEクラスタインターコネクトポートを導入して います。 e0a および e0b。
- コマンド出力は、 ONTAP ソフトウェアのリリースによって異なる場合があります。
- 交換する CN1610 スイッチは CL1 と CL2 です
- CN1610 スイッチを交換する BES-53248 スイッチは「 cs1 」と「 cs2 」です。
- ノードは 'node1 と node2 です
- まずスイッチ CL2 が cs2 に置き換えられ、次に CL1 が cs1 に置き換えられます。
- BES-53248 スイッチには、サポートされているバージョンのリファレンス構成ファイル( RCF )とイー サネットファブリック OS ( EFOS )が事前にロードされており、 ISL ケーブルがポート 55 と 56 に接 続されています。
- クラスタ LIF 名は、 node1 の場合は「 node1\_clus1' 」、ノード 1 の場合は「 node1\_clus1' 」、 node2 の場合は「 node2 clus2 」です。

このタスクについて

この手順では、次のシナリオについて説明します。

- 2 つの CN1610 クラスタスイッチに接続された 2 つのノードからクラスタを開始します。
- CN1610 スイッチ CL2 が BES-53248 スイッチ cs2 に交換されます。
	- クラスタノードのポートをシャットダウンします。クラスタが不安定にならないように、すべてのポ ートを同時にシャットダウンする必要があります。
	- CL2 に接続されているすべてのノードのすべてのクラスタポートからケーブルを外し、サポートされ ているケーブルを使用してポートを新しいクラスタスイッチ cs2 に再接続します。
- CN1610 スイッチ CL1 を BES-53248 スイッチ cs1 に置き換えます。
	- クラスタノードのポートをシャットダウンします。クラスタが不安定にならないように、すべてのポ ートを同時にシャットダウンする必要があります。
	- CL1 に接続されているすべてのノードのすべてのクラスタポートからケーブルを外し、サポートされ ているケーブルを使用してポートを新しいクラスタスイッチ cs1 に再接続します。

この手順 では、動作可能なInter-Switch Link(ISL;スイッチ間リンク)は必要ありませ ん。RCFのバージョンを変更するとISL接続に一時的に影響する可能性があるため、これは設計 上の変更です。クラスタのノンストップオペレーションを実現するために、次の手順 は、ター ゲットスイッチでの手順の実行中に、すべてのクラスタLIFを動作しているパートナースイッチ に移行します。

#### 手順**1**:移行の準備

 $(i)$ 

1. このクラスタで AutoSupport が有効になっている場合は、 AutoSupport メッセージを呼び出してケースの 自動作成を抑制します。

「 system node AutoSupport invoke -node \* -type all -message MAINT= xh 」というメッセージが表示さ れます

x は、メンテナンス時間の長さ(時間単位)です。

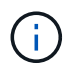

AutoSupport メッセージはテクニカルサポートにこのメンテナンスタスクについて通知し、 メンテナンス時間中はケースの自動作成が停止されます。

次のコマンドは、ケースの自動作成を 2 時間停止します。

cluster1::\*> system node autosupport invoke -node \* -type all -message MAINT=2h

2. 権限レベルを advanced に変更します。続行するかどうかを尋ねられたら、「 \* y \* 」と入力します。

「 advanced 」の権限が必要です

advanced のプロンプト ( \* > ) が表示されます。

手順**2**:ポートとケーブルを設定する

1. 新しいスイッチで、スイッチcs1とcs2間のISLがケーブル接続され、正常に機能していることを確認しま す。

'how port-channel

次の例は、スイッチcs1のISLポートが\* up \*になっていることを示しています。

```
(cs1)# show port-channel 1/1
Local Interface................................... 1/1
Channel Name................................... Cluster-ISL
Link State..................................... Up
Admin Mode..................................... Enabled
Type........................................... Dynamic
Port channel Min-links............................. 1
Load Balance Option............................ 7
(Enhanced hashing mode)
Mbr Device/ Port Port
Ports Timeout Speed Active
------ ------------- --------- -------
0/55 actor/long 100G Full True
       partner/long
0/56 actor/long 100G Full True
        partner/long
(cs1) #
```
次の例は、スイッチcs2上のISLポートが\* up \*になっていることを示しています。

```
(cs2)# show port-channel 1/1
Local Interface................................... 1/1
Channel Name................................... Cluster-ISL
Link State..................................... Up
Admin Mode..................................... Enabled
Type........................................... Dynamic
Port channel Min-links............................. 1
Load Balance Option............................ 7
(Enhanced hashing mode)
Mbr Device/ Port Port
Ports Timeout Speed Active
------ ------------- --------- -------
0/55 actor/long 100G Full True
        partner/long
0/56 actor/long 100G Full True
        partner/long
```
2. 既存のクラスタスイッチに接続されている各ノードのクラスタポートを表示します。

「 network device-discovery show -protocol cdp 」と入力します

例を示します

次の例は、各クラスタインターコネクトスイッチの各ノードに設定されているクラスタインターコネ クトインターフェイスの数を示しています。

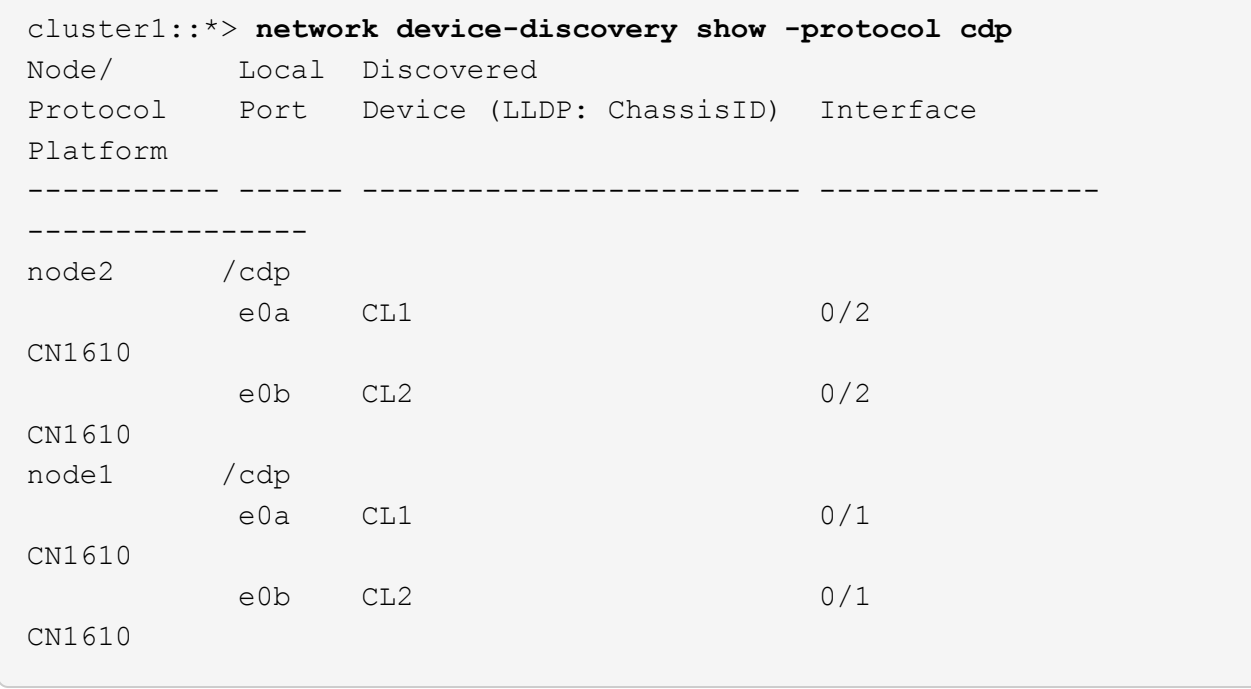

3. 各クラスタインターフェイスの管理ステータスまたは動作ステータスを確認します。

a. すべてのクラスタポートが up を使用 healthy ステータス:

「 network port show -ipspace cluster 」のように表示されます

例を示します

```
cluster1::*> network port show -ipspace Cluster
Node: node1
Ignore
                                            Speed(Mbps)
Health Health
Port IPspace Broadcast Domain Link MTU Admin/Oper
Status Status
--------- ------------ ---------------- ---- ---- -----------
-------- ------
e0a Cluster Cluster up 9000 auto/10000
healthy false
e0b Cluster Cluster up 9000 auto/10000
healthy false
Node: node2
Ignore
                                            Speed(Mbps)
Health Health
Port IPspace Broadcast Domain Link MTU Admin/Oper
Status Status
--------- ------------ ---------------- ---- ---- -----------
-------- ------
e0a Cluster Cluster up 9000 auto/10000
healthy false
e0b Cluster Cluster up 9000 auto/10000
healthy false
```
b. すべてのクラスタインターフェイス (LIF) がそれぞれのホームポートにあることを確認します。

「 network interface show -vserver Cluster 」のように表示されます

例を示します

```
cluster1::*> network interface show -vserver Cluster
           Logical Status Network Current
Current Is
Vserver Interface Admin/Oper Address/Mask Node
Port Home
----------- ---------- ---------- ------------------ -------------
------- ----
Cluster
         node1_clus1 up/up 169.254.209.69/16 node1
e0a true
           node1_clus2 up/up 169.254.49.125/16 node1
e0b true
           node2_clus1 up/up 169.254.47.194/16 node2
e0a true
           node2_clus2 up/up 169.254.19.183/16 node2
e0b true
```
4. クラスタが両方のクラスタスイッチの情報を表示していることを確認します。

#### **ONTAP 9.8** 以降

ONTAP 9.8以降では、次のコマンドを使用します。 system switch ethernet show -is -monitoring-enabled-operational true

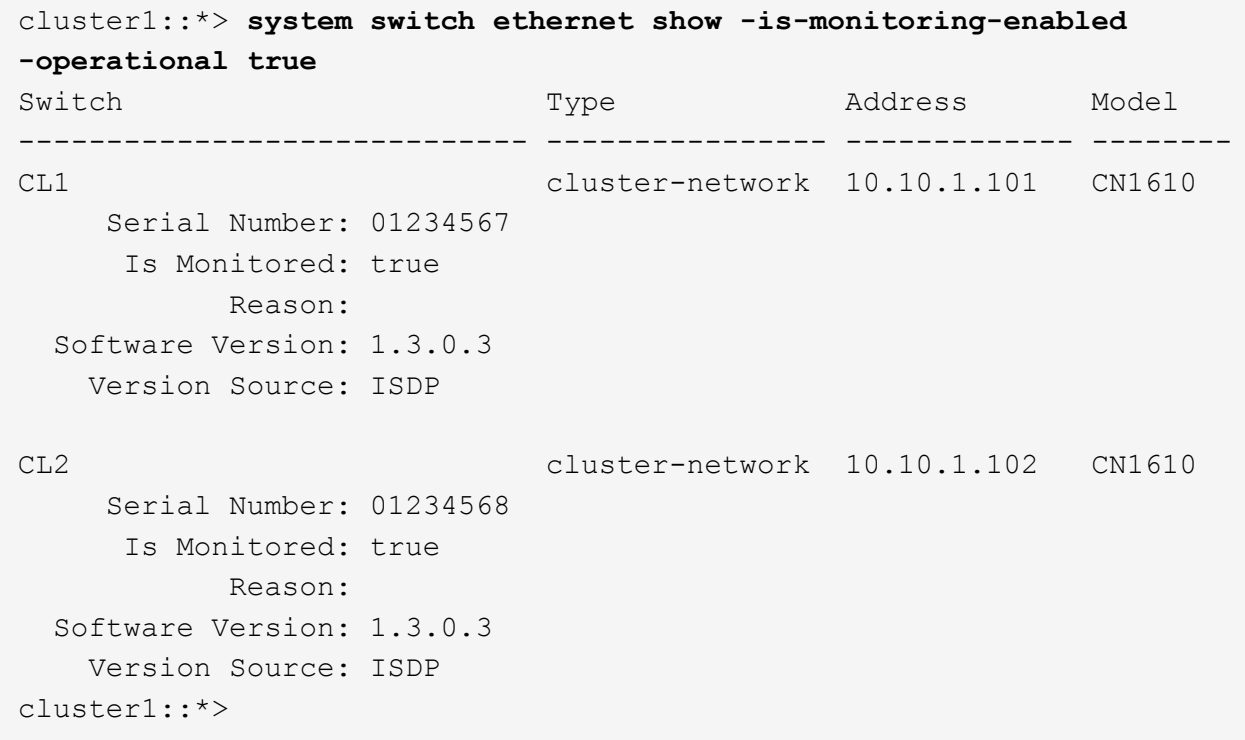

#### **ONTAP 9.7** 以前

ONTAP 9.7以前の場合は、次のコマンドを使用します。 system cluster-switch show -is -monitoring-enabled-operational true

```
cluster1::*> system cluster-switch show -is-monitoring-enabled
-operational true
Switch Type Address Model
----------------------------- ---------------- ------------- --------
CL1 cluster-network 10.10.1.101 CN1610
      Serial Number: 01234567
      Is Monitored: true
            Reason:
   Software Version: 1.3.0.3
     Version Source: ISDP
CL2 cluster-network 10.10.1.102 CN1610
      Serial Number: 01234568
       Is Monitored: true
            Reason:
   Software Version: 1.3.0.3
     Version Source: ISDP
cluster1::*>
```
1. クラスタLIFで自動リバートを無効にします。

```
cluster1::*> network interface modify -vserver Cluster -lif * -auto
-revert false
```
2. クラスタスイッチCL2で、ノードのクラスタポートに接続されているポートをシャットダウンして、クラ スタLIFをフェイルオーバーします。

```
(CL2)# configure
(CL2)(Config)# interface 0/1-0/16
(CL2)(Interface 0/1-0/16)# shutdown
(CL2)(Interface 0/1-0/16)# exit
(CL2)(Config)# exit
(CL2)#
```
3. クラスタスイッチCL1でホストされているポートにクラスタLIFがフェイルオーバーされたことを確認しま す。これには数秒かかることがあります。

「 network interface show -vserver Cluster 」のように表示されます

例を示します

```
cluster1::*> network interface show -vserver Cluster
            Logical Status Network Current
Current Is
Vserver Interface Admin/Oper Address/Mask Node
Port Home
----------- ------------ ---------- ------------------ -------------
------- ----
Cluster
        node1_clus1 up/up 169.254.209.69/16 node1
e0a true
         node1 clus2 up/up 169.254.49.125/16 node1
e0a false
            node2_clus1 up/up 169.254.47.194/16 node2
e0a true
           node2_clus2 up/up 169.254.19.183/16 node2
e0a false
```
4. クラスタが正常であることを確認します。

「 cluster show 」を参照してください

例を示します

```
cluster1::*> cluster show
Node Health Eligibility Epsilon
---------- ------- ------------- -------
node1 true true false
node2 true true false
```
5. すべてのクラスタノード接続ケーブルを古いCL2スイッチから新しいcs2スイッチに移動します。

6. cs2に移動したネットワーク接続の健全性を確認します。

「 network port show -ipspace cluster 」のように表示されます

例を示します

```
cluster1::*> network port show -ipspace Cluster
Node: node1
Ignore
                                            Speed(Mbps) Health
Health
Port IPspace Broadcast Domain Link MTU Admin/Oper Status
Status
--------- ------------ ---------------- ---- ---- -----------
-------- ------
e0a Cluster Cluster up 9000 auto/10000
healthy false
e0b Cluster Cluster up 9000 auto/10000
healthy false
Node: node2
Ignore
                                            Speed(Mbps) Health
Health
Port IPspace Broadcast Domain Link MTU Admin/Oper Status
Status
--------- ------------ ---------------- ---- ---- -----------
-------- ------
e0a Cluster Cluster up 9000 auto/10000
healthy false
e0b Cluster Cluster up 9000 auto/10000
healthy false
```
移動したすべてのクラスタポートは up。

7. クラスタポートのネイバー情報を確認します。

「 network device-discovery show -protocol cdp 」と入力します

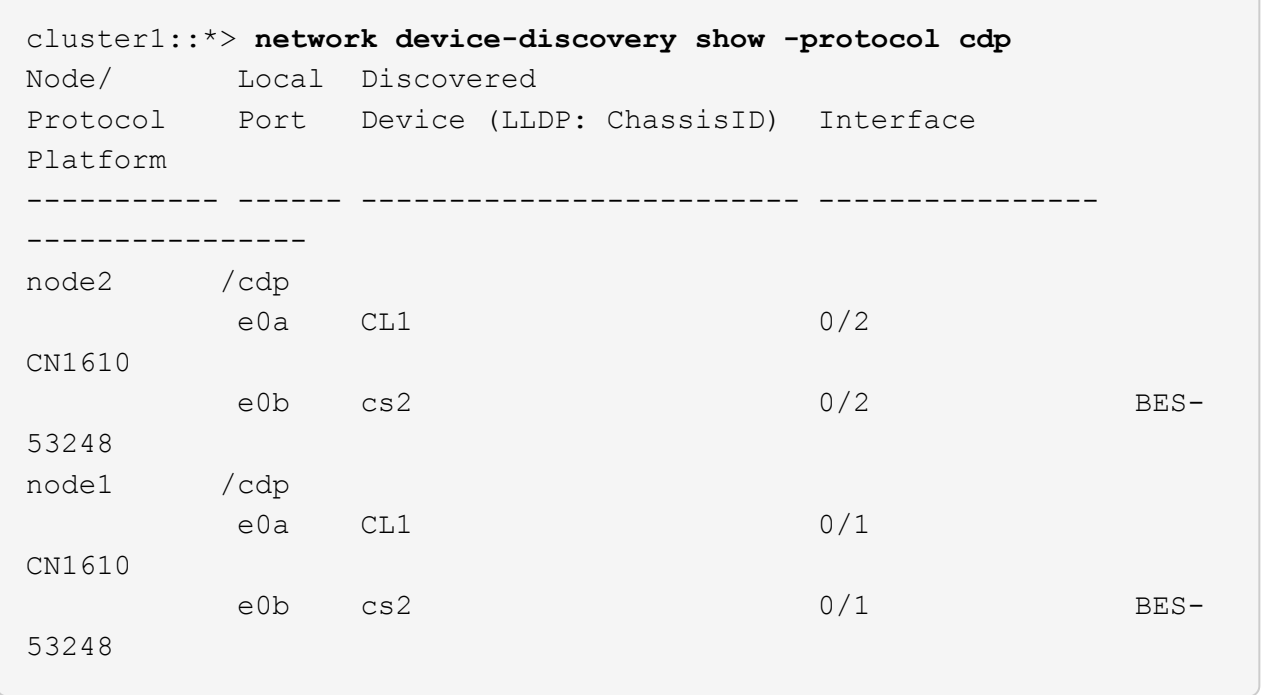

8. スイッチcs2から見て、スイッチポートの接続が正常であることを確認します。

```
cs2# show port all
cs2# show isdp neighbors
```
9. クラスタスイッチCL1で、ノードのクラスタポートに接続されているポートをシャットダウンして、クラ スタLIFをフェイルオーバーします。

```
(CL1)# configure
(CL1)(Config)# interface 0/1-0/16
(CL1)(Interface 0/1-0/16)# shutdown
(CL1)(Interface 0/13-0/16)# exit
(CL1)(Config)# exit
(CL1)#
```
すべてのクラスタLIFがcs2スイッチにフェイルオーバーされます。

10. スイッチcs2でホストされているポートにクラスタLIFがフェイルオーバーしたことを確認します。この処 理には数秒かかることがあります。

「 network interface show -vserver Cluster 」のように表示されます

例を示します

```
cluster1::*> network interface show -vserver Cluster
            Logical Status Network Current
Current Is
Vserver Interface Admin/Oper Address/Mask Node
Port Home
----------- ------------ ---------- ------------------ -------------
------- ----
Cluster
           node1_clus1 up/up 169.254.209.69/16 node1
e0b false
         node1 clus2 up/up 169.254.49.125/16 node1
e0b true
            node2_clus1 up/up 169.254.47.194/16 node2
e0b false
           node2_clus2 up/up 169.254.19.183/16 node2
e0b true
```
11. クラスタが正常であることを確認します。

「 cluster show 」を参照してください

例を示します

```
cluster1::*> cluster show
Node Health Eligibility Epsilon
---------- ------- ------------- -------
node1 true true false
node2 true true false
```
12. クラスタノード接続ケーブルをCL1から新しいcs1スイッチに移動します。

13. CS1に移動したネットワーク接続の健全性を確認します。

「 network port show -ipspace cluster 」のように表示されます

```
cluster1::*> network port show -ipspace Cluster
Node: node1
Ignore
                                            Speed(Mbps) Health
Health
Port IPspace Broadcast Domain Link MTU Admin/Oper Status
Status
--------- ------------ ---------------- ---- ---- -----------
-------- ------
e0a Cluster Cluster up 9000 auto/10000
healthy false
e0b Cluster Cluster up 9000 auto/10000
healthy false
Node: node2
Ignore
                                            Speed(Mbps) Health
Health
Port IPspace Broadcast Domain Link MTU Admin/Oper Status
Status
--------- ------------ ---------------- ---- ---- -----------
-------- ------
e0a Cluster Cluster up 9000 auto/10000
healthy false
e0b Cluster Cluster up 9000 auto/10000
healthy false
```
移動したすべてのクラスタポートは up。

14. クラスタポートのネイバー情報を確認します。

「 network device-discovery show 」のように表示されます

例を示します

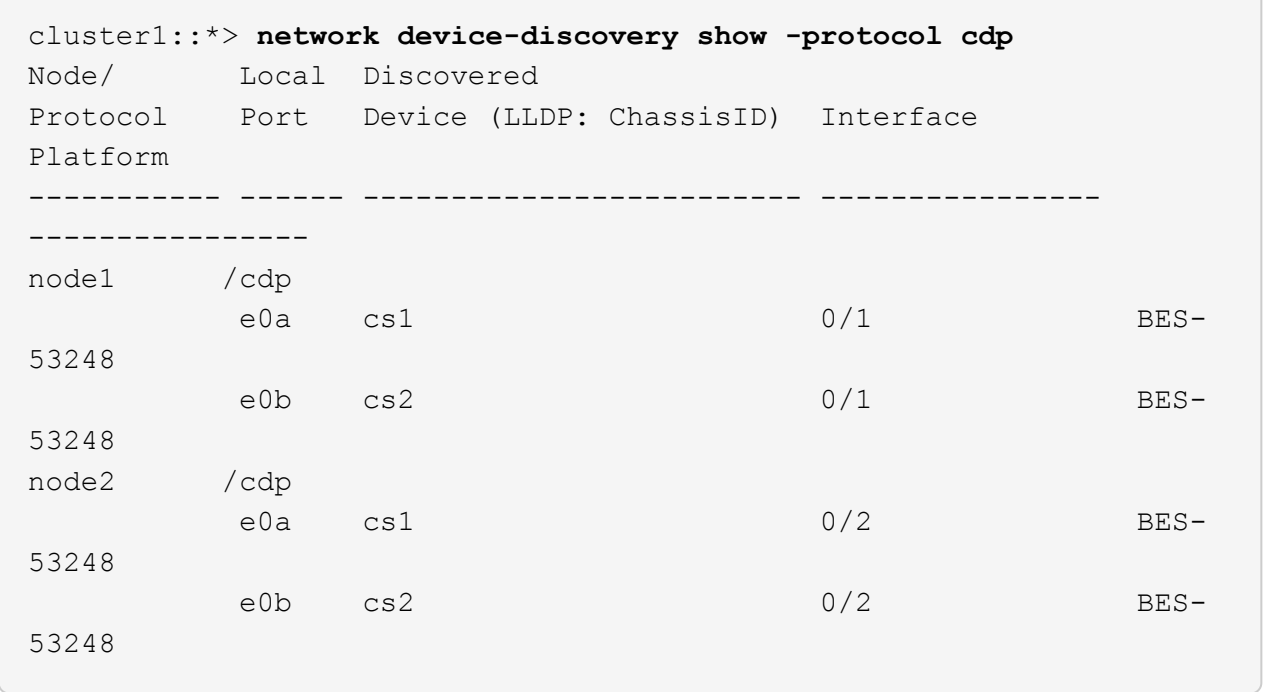

15. スイッチcs1から見て、スイッチポートの接続が正常であることを確認します。

```
cs1# show port all
cs1# show isdp neighbors
```
16. cs1とcs2間のISLが動作していることを確認します。

'how port-channel

次の例は、スイッチcs1のISLポートが\* up \*になっていることを示しています。

```
(cs1)# show port-channel 1/1
Local Interface................................... 1/1
Channel Name................................... Cluster-ISL
Link State..................................... Up
Admin Mode..................................... Enabled
Type........................................... Dynamic
Port channel Min-links............................. 1
Load Balance Option............................ 7
(Enhanced hashing mode)
Mbr Device/ Port Port
Ports Timeout Speed Active
------ ------------- --------- -------
0/55 actor/long 100G Full True
       partner/long
0/56 actor/long 100G Full True
        partner/long
(cs1) #
```
次の例は、スイッチcs2上のISLポートが\* up \*になっていることを示しています。

```
(cs2)# show port-channel 1/1
Local Interface................................... 1/1
Channel Name................................... Cluster-ISL
Link State..................................... Up
Admin Mode..................................... Enabled
Type........................................... Dynamic
Port channel Min-links............................. 1
Load Balance Option............................ 7
(Enhanced hashing mode)
Mbr Device/ Port Port
Ports Timeout Speed Active
------ ------------- --------- -------
0/55 actor/long 100G Full True
        partner/long
0/56 actor/long 100G Full True
        partner/long
```
17. 交換したCN1610スイッチが自動的に削除されない場合は、クラスタのスイッチテーブルから削除しま す。

#### **ONTAP 9.8** 以降

ONTAP 9.8以降では、次のコマンドを使用します。 system switch ethernet delete -device *device-name*

cluster::\*> system switch ethernet delete -device CL1 cluster::\*> system switch ethernet delete -device CL2

#### **ONTAP 9.7** 以前

ONTAP 9.7以前の場合は、次のコマンドを使用します。 system cluster-switch delete -device *device-name*

cluster::\*> system cluster-switch delete -device CL1 cluster::\*> system cluster-switch delete -device CL2

手順**3**:構成を確認します

1. クラスタ LIF で自動リバートを有効にします。

cluster1::\*> **network interface modify -vserver Cluster -lif \* -auto -revert true**

2. クラスタLIFがホームポートにリバートされたことを確認します(数分かかる場合があります)。

「 network interface show -vserver Cluster 」のように表示されます

クラスタLIFがホームポートにリバートされていない場合は、手動でリバートします。

network interface revert -vserver Cluster -lif \*

3. クラスタが正常であることを確認します。

「 cluster show 」を参照してください

4. リモートクラスタインターフェイスに ping を実行して接続を確認します。

cluster ping-cluster -node <name>

```
cluster1::*> cluster ping-cluster -node node2
Host is node2
Getting addresses from network interface table...
Cluster node1 clus1 169.254.209.69 node1 e0a
Cluster node1 clus2 169.254.49.125 node1 e0b
Cluster node2 clus1 169.254.47.194 node2 e0a
Cluster node2 clus2 169.254.19.183 node2 e0b
Local = 169.254.47.194 169.254.19.183Remote = 169.254.209.69 169.254.49.125
Cluster Vserver Id = 4294967293
Ping status:
Basic connectivity succeeds on 4 path(s)
Basic connectivity fails on 0 path(s)
................
Detected 9000 byte MTU on 4 path(s):
     Local 169.254.47.194 to Remote 169.254.209.69
     Local 169.254.47.194 to Remote 169.254.49.125
     Local 169.254.19.183 to Remote 169.254.209.69
      Local 169.254.19.183 to Remote 169.254.49.125
Larger than PMTU communication succeeds on 4 path(s)
RPC status:
2 paths up, 0 paths down (tcp check)
2 paths up, 0 paths down (udp check)
```
5. ログ収集を設定するには、スイッチごとに次のコマンドを実行します。ログ収集用のスイッチ名、ユーザ 名、およびパスワードの入力を求められます。

「システムスイッチイーサネットログセットアップ - パスワード」

例を示します

```
cluster1::*> system switch ethernet log setup-password
Enter the switch name: <return>
The switch name entered is not recognized.
Choose from the following list:
cs1
cs2
cluster1::*> system switch ethernet log setup-password
Enter the switch name: cs1
Would you like to specify a user other than admin for log
collection? {y|n}: n
Enter the password: < enter switch password>
Enter the password again: < enter switch password>
cluster1::*> system switch ethernet log setup-password
Enter the switch name: cs2
Would you like to specify a user other than admin for log
collection? {y|n}: n
Enter the password: <enter switch password>
Enter the password again: <enter switch password>
```
6. ログ収集を開始するには、次のコマンドを実行し、deviceを前のコマンドで使用したスイッチに置き換え ます。両方のタイプのログ収集が開始されます。詳細な\*サポート\*ログと\*定期的な\*データの1時間ごとの 収集です。

system switch ethernet log modify -device *<switch-name>* -log-request true

```
例を示します
```

```
cluster1::*> system switch ethernet log modify -device cs1 -log
-request true
Do you want to modify the cluster switch log collection
configuration?
{y|n}: [n] y
Enabling cluster switch log collection.
cluster1::*> system switch ethernet log modify -device cs2 -log
-request true
Do you want to modify the cluster switch log collection
configuration?
{y|n}: [n] y
Enabling cluster switch log collection.
```
10分待ってから、ログ収集が完了したことを確認します。

system switch ethernet log show

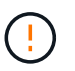

これらのコマンドのいずれかでエラーが返された場合、またはログの収集が完了しない場 合は、NetAppサポートにお問い合わせください。

7. ケースの自動作成を抑制した場合は、 AutoSupport メッセージを呼び出して作成を再度有効にします。

「 system node AutoSupport invoke -node \* -type all -message MAINT= end 」というメッセージが表示さ れます

cluster::\*> system node autosupport invoke -node \* -type all -message MAINT=END

## <span id="page-21-0"></span>ネットアップのスイッチクラスタ環境に移行する

既存の2ノードスイッチレスクラスタ環境を使用している場合は、Broadcom対応BES-53248クラスタスイッチを使用して2ノードスイッチクラスタ環境に移行できます。これ により、3ノード以上にクラスタを拡張できます。

移行プロセスは、光ポートまたはTwinaxポートを使用するすべてのクラスタノードポートで機能しますが、 ノードでクラスタネットワークポートにオンボード10GBASE-T RJ45ポートを使用している場合、このスイ ッチではサポートされません。

#### 要件を確認

クラスタ環境に関する次の要件を確認してください。

- ほとんどのシステムでは、各コントローラに2つの専用クラスタネットワークポートが必要です。
- の説明に従って、BES-53248クラスタスイッチがセットアップされていることを確認します ["](https://docs.netapp.com/ja-jp/ontap-systems-switches/switch-bes-53248/replace-switch-reqs.html)[要件を交換](https://docs.netapp.com/ja-jp/ontap-systems-switches/switch-bes-53248/replace-switch-reqs.html)["](https://docs.netapp.com/ja-jp/ontap-systems-switches/switch-bes-53248/replace-switch-reqs.html) 移行プロセスを開始する前に、
- 2ノードスイッチレス構成の場合は、次の点を確認します。

◦ 2ノードスイッチレス構成が適切にセットアップされて機能しています。

- ノードでONTAP 9.5P8以降が実行されている必要があります。40/100GbE クラスタポートのサポート は、 EFOS ファームウェアバージョン 3.4.4.6 以降から開始されます。
- すべてのクラスタポートが「稼働」状態です。
- すべてのクラスタLIF(論理インターフェイス)の状態が\* up \*になっていて、ホームポートにあるこ とを確認してください。

• Broadcom対応BES-53248クラスタスイッチ構成の場合は、次の点を確認します。

◦ BES-53248クラスタスイッチは、両方のスイッチで完全に機能します。

- 両方のスイッチに管理ネットワーク接続があります。
- クラスタスイッチへのコンソールアクセスがあります。
- BES-53248ノード間スイッチおよびスイッチ間接続には、TwinAxケーブルまたはファイバケーブルを 使用します。

。 " NetApp Hardware Universe " ONTAP の互換性、サポートされているEFOSファームウェ ア、BES-53248スイッチへのケーブル接続に関する情報が含まれています。

- スイッチ間リンク(ISL)ケーブルは、両方のBES-53248スイッチのポート0/55と0/56に接続されていま す。
- 両方のBES-53248スイッチの初期カスタマイズが完了したので、次の作業を行います。
	- BES-53248スイッチで最新バージョンのソフトウェアが実行されている。
	- BES-53248スイッチにはオプションのポートライセンスがインストールされています(購入済みの場 合)。
	- リファレンス構成ファイル(RCF)がスイッチに適用されます。
- 新しいスイッチには、サイトのカスタマイズ(SMTP、SNMP、SSH)が設定されています。

ポートグループ速度の制約

- 48個の10 / 25GbE(SFP28 / SFP+)ポートは、次のように12個の4ポートグループに統合されます。ポー ト14、58、912、1316、17~20、 21-24、25-28、29-32、33-36、37-40、 41-44、45-48。
- SFP28 / SFP+ ポート速度は、 4 ポートグループのすべてのポートで同じ( 10GbE または 25GbE )でな ければなりません。
- 4ポートグループの速度が異なると、スイッチポートは正常に動作しません。

#### クラスタ環境に移行する

例について

この手順の例では、クラスタスイッチとノードで次の命名法を使用しています。

- BES-53248 スイッチの名前は「 cs1 」と「 cs2 」です。
- クラスタ SVM の名前は 'node1' および 'node2' です
- LIF の名前は、ノード 1 では「 node1 clus1' 」、ノード 2 では「 node2 clus1' 」、それぞれ「 node2 clus2」です。
- 「 cluster1 :: \* > 」プロンプトは、クラスタの名前を示します。
- この手順で使用されるクラスタ・ポートは 'e0a' と e0b です

。 " NetApp Hardware Universe " プラットフォームの実際のクラスタポートに関する最新情報が含まれ ます。

手順**1**:移行の準備

1. このクラスタで AutoSupport が有効になっている場合は、 AutoSupport メッセージを呼び出してケースの 自動作成を抑制します。

「 system node AutoSupport invoke -node \* -type all -message MAINT= xh 」というメッセージが表示さ れます

x は、メンテナンス時間の長さ(時間単位)です。

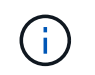

AutoSupport メッセージはテクニカルサポートにこのメンテナンスタスクについて通知し、 メンテナンス時間中はケースの自動作成が停止されます。

次のコマンドは、ケースの自動作成を 2 時間停止します。

cluster1::\*> system node autosupport invoke -node  $\setminus$ \* -type all -message MAINT=2h

2. 権限レベルを advanced に変更します。続行するかどうかを尋ねられたら、「 \* y \* 」と入力します。

「 advanced 」の権限が必要です

詳細プロンプト (`\*>') が表示されます

手順**2**:ポートとケーブルを設定する

1. 新しいクラスタスイッチ cs1 \* と \* cs2 の両方で、アクティブになっているノード側ポート( ISL ポート ではない)をすべて無効にします。

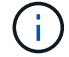

ISL ポートを無効にしないでください。

(cs1)# **configure** (cs1)(Config)# **interface 0/1-0/16** (cs1)(Interface 0/1-0/16)# **shutdown** (cs1)(Interface 0/1-0/16)# **exit** (cs1)(Config)# **exit**

2. 2つのBES-53248スイッチcs1とcs2間のISLおよび物理ポートがupになっていることを確認します。

'how port-channel

次の例は、スイッチ cs1 上の ISL ポートが up になっていることを示しています。

```
(cs1)# show port-channel 1/1
Local Interface................................... 1/1
Channel Name................................... Cluster-ISL
Link State..................................... Up
Admin Mode..................................... Enabled
Type........................................... Dynamic
Port channel Min-links............................. 1
Load Balance Option............................ 7
(Enhanced hashing mode)
Mbr Device/ Port Port
Ports Timeout Speed Active
------ ------------- --------- -------
0/55 actor/long 100G Full True
       partner/long
0/56 actor/long 100G Full True
        partner/long
(cs1) #
```
次の例は、スイッチ cs2 上の ISL ポートが up になっていることを示しています。

```
(cs2)# show port-channel 1/1
Local Interface................................... 1/1
Channel Name................................... Cluster-ISL
Link State..................................... Up
Admin Mode..................................... Enabled
Type........................................... Dynamic
Port channel Min-links............................. 1
Load Balance Option............................ 7
(Enhanced hashing mode)
Mbr Device/ Port Port
Ports Timeout Speed Active
------ ------------- --------- -------
0/55 actor/long 100G Full True
        partner/long
0/56 actor/long 100G Full True
        partner/long
```
3. 隣接デバイスのリストを表示します。

「 isdp 隣人」

このコマンドは、システムに接続されているデバイスに関する情報を提供します。

例を示します

次の例は、スイッチ cs1 上の隣接デバイスを示しています。

#### (cs1)# **show isdp neighbors**

Capability Codes: R - Router, T - Trans Bridge, B - Source Route Bridge, S - Switch, H - Host, I - IGMP, r - Repeater Device ID Intf Holdtime Capability Platform Port ID -------------- -------- --------- ------------ ----------- -------- cs2 0/55 176 R BES-53248 0/55 cs2 0/56 176 R BES-53248 0/56

次の例は、スイッチ cs2 上の隣接デバイスを表示します。

(cs2)# **show isdp neighbors** Capability Codes: R - Router, T - Trans Bridge, B - Source Route Bridge, S - Switch, H - Host, I - IGMP, r - Repeater Device ID Intf Holdtime Capability Platform Port ID -------------- -------- --------- ------------ ----------- -------- cs2 0/55 176 R BES-53248 0/55 cs2 0/56 176 R BES-53248 0/56

4. すべてのクラスタポートが動作していることを確認します。

「 network port show -ipspace cluster 」のように表示されます

```
cluster1::*> network port show -ipspace Cluster
Node: node1
                                           Speed(Mbps) Health
Port IPspace Broadcast Domain Link MTU Admin/Oper Status
--------- ------------ ---------------- ---- ---- -----------
--------
e0a Cluster Cluster up 9000 auto/10000
healthy
e0b Cluster Cluster up 9000 auto/10000
healthy
Node: node2
                                           Speed(Mbps) Health
Port IPspace Broadcast Domain Link MTU Admin/Oper Status
--------- ------------ ---------------- ---- ---- -----------
--------
e0a Cluster Cluster up 9000 auto/10000
healthy
e0b Cluster Cluster up 9000 auto/10000
healthy
```
5. すべてのクラスタ LIF が動作していることを確認します。

「 network interface show -vserver Cluster 」のように表示されます

```
例を示します
```

```
cluster1::*> network interface show -vserver Cluster
             Logical Status Network Current
Current Is
Vserver Interface Admin/Oper Address/Mask Node
Port Home
 ----------- ------------ ---------- ------------------ -------------
------- -----
Cluster
             node1_clus1 up/up 169.254.209.69/16 node1
e0a true
           node1 clus2 up/up 169.254.49.125/16 node1
e0b true
             node2_clus1 up/up 169.254.47.194/16 node2
e0a true
             node2_clus2 up/up 169.254.19.183/16 node2
e0b true
```
6. クラスタ LIF で自動リバートを無効にします。

cluster1::\*> **network interface modify -vserver Cluster -lif \* -auto -revert false**

- 7. ノード 1 のクラスタポート e0a からケーブルを外し、クラスタスイッチ cs1 のポート 1 に e0a を接続し ます。これには、 BES-53248 スイッチでサポートされている適切なケーブル接続を使用します。
	- 。 " NetApp Hardware Universe " ケーブル接続の詳細については、を参照してください。
- 8. ノード 2 のクラスタポート e0a からケーブルを外し、クラスタスイッチ cs1 のポート 2 に e0a を接続し ます。これには、 BES-53248 スイッチでサポートされている適切なケーブル接続を使用します。
- 9. クラスタスイッチ cs1 のすべてのノード側ポートを有効にします。

次の例は、スイッチ cs1 でポート 1~16 が有効になっていることを示しています。

```
(cs1)# configure
(cs1)(Config)# interface 0/1-0/16
(cs1)(Interface 0/1-0/16)# no shutdown
(cs1)(Interface 0/1-0/16)# exit
(cs1)(Config)# exit
```
10. すべてのクラスタポートが動作していることを確認します。

「 network port show -ipspace cluster 」のように表示されます

例を示します

```
cluster1::*> network port show -ipspace Cluster
Node: node1
Ignore
                                            Speed(Mbps) Health
Health
Port IPspace Broadcast Domain Link MTU Admin/Oper Status
Status
--------- ------------ ---------------- ---- ---- -----------
-------- ------
e0a Cluster Cluster up 9000 auto/10000
healthy false
e0b Cluster Cluster up 9000 auto/10000
healthy false
Node: node2
Ignore
                                            Speed(Mbps) Health
Health
Port IPspace Broadcast Domain Link MTU Admin/Oper Status
Status
--------- ------------ ---------------- ---- ---- -----------
-------- ------
e0a Cluster Cluster up 9000 auto/10000
healthy false
e0b Cluster Cluster up 9000 auto/10000
healthy false
```
11. すべてのクラスタ LIF が動作していることを確認します。

「 network interface show -vserver Cluster 」のように表示されます

```
cluster1::*> network interface show -vserver Cluster
         Logical Status Network Current
Current Is
Vserver Interface Admin/Oper Address/Mask Node Port
Home
-------- ------------ ---------- ------------------ -----------
------- ----
Cluster
       node1 clus1 up/up 169.254.209.69/16 node1 e0a
false
       node1 clus2 up/up 169.254.49.125/16 node1 e0b
true
       node2 clus1 up/up 169.254.47.194/16 node2 e0a
false
       node2 clus2 up/up 169.254.19.183/16 node2 e0b
true
```
12. クラスタ内のノードのステータスに関する情報を表示します。

「 cluster show 」を参照してください

例を示します

次の例は、クラスタ内のノードの健全性と参加資格に関する情報を表示します。

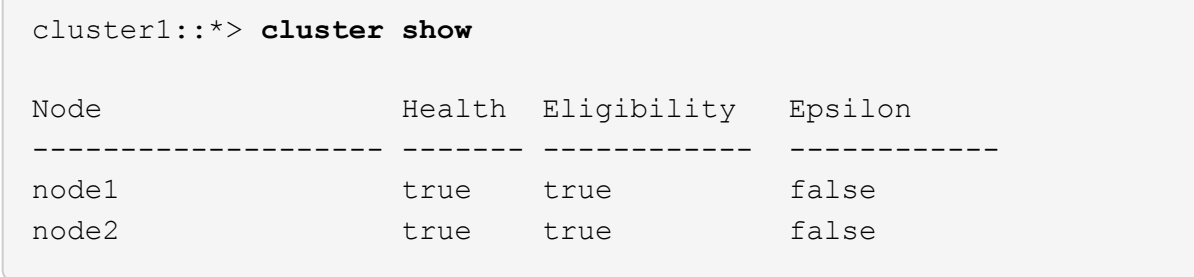

- 13. ノード 1 のクラスタポート e0b からケーブルを外し、 BES-53248 スイッチでサポートされている適切な ケーブル接続に従って、クラスタスイッチ cs2 のポート 1 に接続します。
- 14. ノード 2 のクラスタポート e0b からケーブルを外し、 BES-53248 スイッチでサポートされている適切な ケーブル接続に従って、クラスタスイッチ cs2 のポート 2 に接続します。
- 15. クラスタスイッチ cs2 のすべてのノード側ポートを有効にします。

次の例は、スイッチ cs2 でポート 1~16 が有効になっていることを示しています。

```
(cs2)# configure
(cs2)(Config)# interface 0/1-0/16
(cs2)(Interface 0/1-0/16)# no shutdown
(cs2)(Interface 0/1-0/16)# exit
(cs2)(Config)# exit
```
16. すべてのクラスタポートが動作していることを確認します。

「 network port show -ipspace cluster 」のように表示されます

例を示します

```
cluster1::*> network port show -ipspace Cluster
Node: node1
Ignore
                                            Speed(Mbps) Health
Health
Port IPspace Broadcast Domain Link MTU Admin/Oper Status
Status
--------- ------------ ---------------- ---- ---- -----------
-------- ------
e0a Cluster Cluster up 9000 auto/10000
healthy false
e0b Cluster Cluster up 9000 auto/10000
healthy false
Node: node2
Ignore
                                            Speed(Mbps) Health
Health
Port IPspace Broadcast Domain Link MTU Admin/Oper Status
Status
--------- ------------ ---------------- ---- ---- -----------
-------- ------
e0a Cluster Cluster up 9000 auto/10000
healthy false
e0b Cluster Cluster up 9000 auto/10000
healthy false
```
手順**3**:構成を確認します

1. クラスタ LIF で自動リバートを有効にします。

cluster1::\*> **network interface modify -vserver Cluster -lif \* -auto -revert true**

2. クラスタLIFがホームポートにリバートされたことを確認します(数分かかる場合があります)。

「 network interface show -vserver Cluster 」のように表示されます

```
クラスタLIFがホームポートにリバートされていない場合は、手動でリバートします。
```
network interface revert -vserver Cluster -lif \*

3. すべてのインターフェイスに Is Home の true が表示されていることを確認します。

「 network interface show -vserver Cluster 」のように表示されます

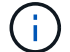

この処理が完了するまでに数分かかることがあります。

例を示します

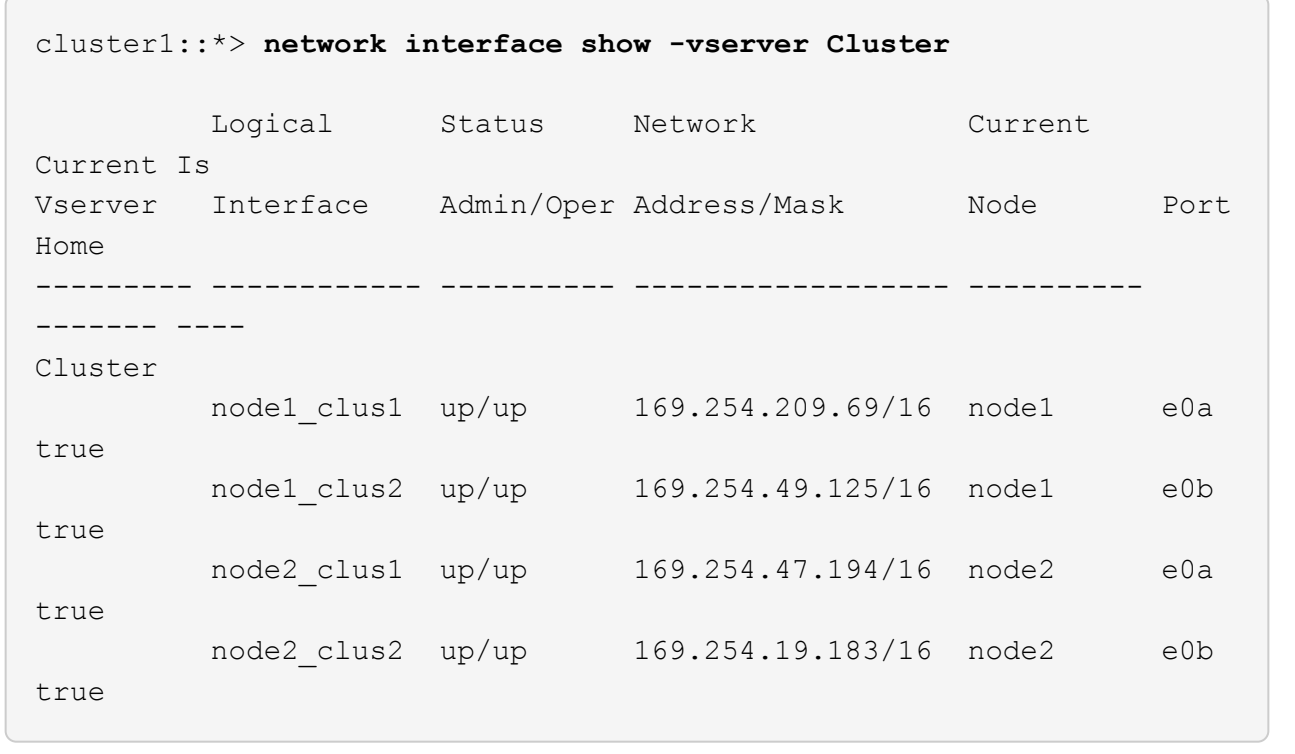

4. 両方のノードのそれぞれで、各スイッチに 1 つの接続があることを確認します。

「 isdp 隣人」

次の例は、両方のスイッチの該当する結果を示しています。

```
(cs1)# show isdp neighbors
Capability Codes: R - Router, T - Trans Bridge, B - Source Route
Bridge,
              S - Switch, H - Host, I - IGMP, r - Repeater
Device ID Intf Holdtime Capability Platform -- Port
ID
-------------- ------------ --------- ------------ -----------
----------
node1  0/1  175  H FAS2750  e0a
node2 0/2 157 H FAS2750 e0a
cs2 0/55 178 R BES-53248 0/55
cs2 0/56 178 R BES-53248 0/56
(cs2)# show isdp neighbors
Capability Codes: R - Router, T - Trans Bridge, B - Source Route
Bridge,
              S - Switch, H - Host, I - IGMP, r - Repeater
Device ID Intf Holdtime Capability Platform Port
ID
-------------- ------------ --------- ------------ -----------
------------
node1  0/1 137 H FAS2750 e0b
node2 0/2 179 H FAS2750 e0b
cs1 0/55 175 R BES-53248 0/55
cs1 0/56 175 R BES-53248 0/56
```
5. クラスタ内で検出されたネットワークデバイスに関する情報を表示します。

「 network device-discovery show -protocol cdp 」と入力します

例を示します

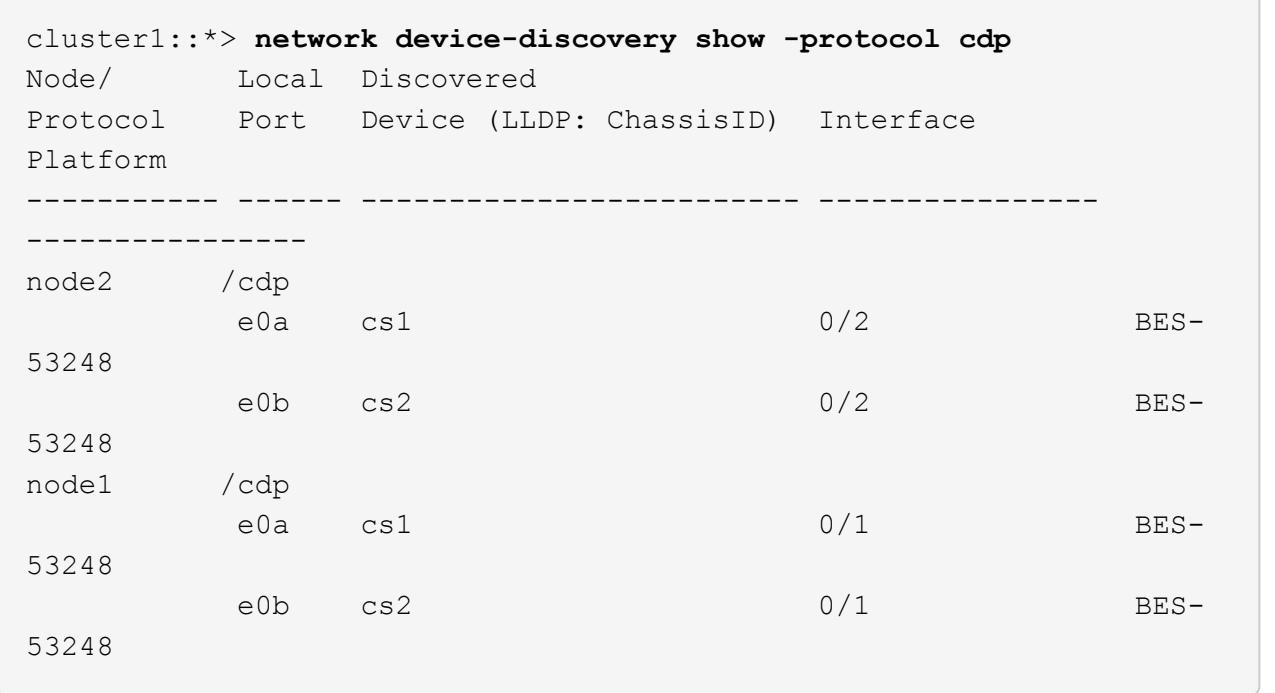

6. 設定が無効になっていることを確認します。

network options switchless-cluster show

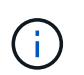

コマンドが完了するまでに数分かかることがあります。3 分間の有効期間が終了することを 通知するアナウンスが表示されるまで待ちます。

次の例では 'false' の出力は ' 構成設定が無効になっていることを示しています

cluster1::\*> **network options switchless-cluster show** Enable Switchless Cluster: false

7. クラスタ内のノードメンバーのステータスを確認します。

「 cluster show 」を参照してください

次の例は、クラスタ内のノードの健全性と参加資格に関する情報を表示します。

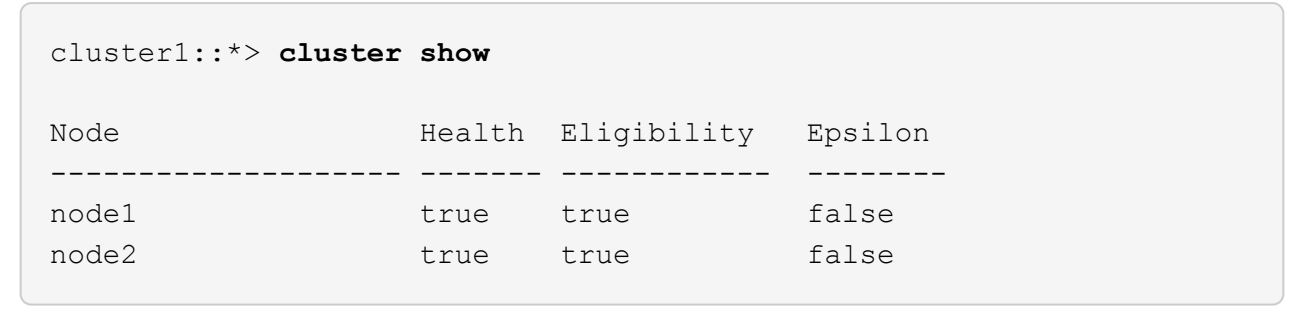

8. コマンドを使用して、クラスタネットワークが完全に接続されていることを確認します。

'cluster ping-cluster -node-node-name-'

例を示します

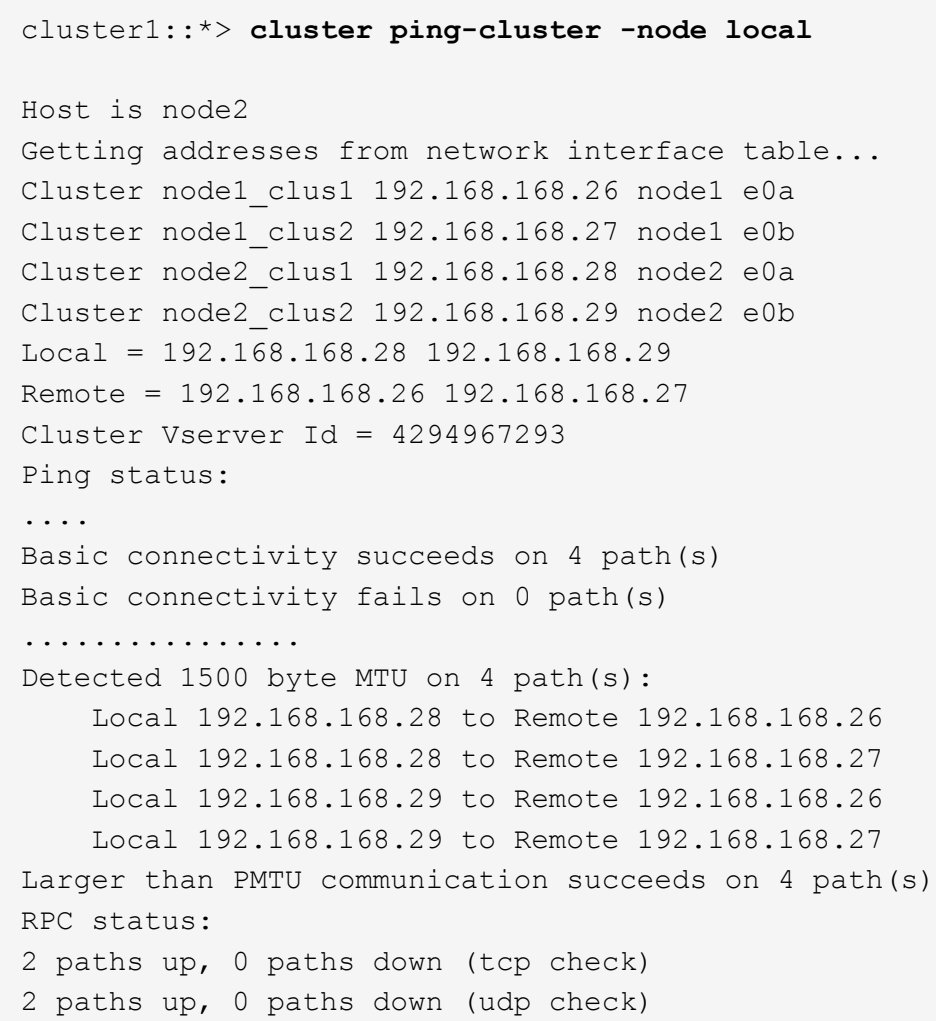

9. 権限レベルを admin に戻します。

「特権管理者」

10. ケースの自動作成を抑制した場合は、 AutoSupport メッセージを呼び出して作成を再度有効にします。

「 system node AutoSupport invoke -node \* -type all -message MAINT= end 」というメッセージが表示さ れます

例を示します

```
cluster1::*> system node autosupport invoke -node \setminus^* -type all
-message MAINT=END
```
詳細については、を参照してください ["](https://kb.netapp.com/Advice_and_Troubleshooting/Data_Storage_Software/ONTAP_OS/How_to_suppress_automatic_case_creation_during_scheduled_maintenance_windows)[ネットアップの](https://kb.netapp.com/Advice_and_Troubleshooting/Data_Storage_Software/ONTAP_OS/How_to_suppress_automatic_case_creation_during_scheduled_maintenance_windows)[技術](https://kb.netapp.com/Advice_and_Troubleshooting/Data_Storage_Software/ONTAP_OS/How_to_suppress_automatic_case_creation_during_scheduled_maintenance_windows)[情報アーティクル:「](https://kb.netapp.com/Advice_and_Troubleshooting/Data_Storage_Software/ONTAP_OS/How_to_suppress_automatic_case_creation_during_scheduled_maintenance_windows) [How to suppress](https://kb.netapp.com/Advice_and_Troubleshooting/Data_Storage_Software/ONTAP_OS/How_to_suppress_automatic_case_creation_during_scheduled_maintenance_windows) [automatic case creation during scheduled maintenance windows"](https://kb.netapp.com/Advice_and_Troubleshooting/Data_Storage_Software/ONTAP_OS/How_to_suppress_automatic_case_creation_during_scheduled_maintenance_windows)

次の手順

移行が完了したら、BES-53248クラスタスイッチのイーサネットスイッチヘルスモニタ(CSHM)をサポート するために必要な構成ファイルのインストールが必要になる場合があります。を参照してください ["](https://docs.netapp.com/ja-jp/ontap-systems-switches/switch-bes-53248/CSHM_log_collection.html)[ログ](https://docs.netapp.com/ja-jp/ontap-systems-switches/switch-bes-53248/CSHM_log_collection.html)[収集](https://docs.netapp.com/ja-jp/ontap-systems-switches/switch-bes-53248/CSHM_log_collection.html) [を有効にします](https://docs.netapp.com/ja-jp/ontap-systems-switches/switch-bes-53248/CSHM_log_collection.html)["](https://docs.netapp.com/ja-jp/ontap-systems-switches/switch-bes-53248/CSHM_log_collection.html)。

Copyright © 2024 NetApp, Inc. All Rights Reserved. Printed in the U.S.このドキュメントは著作権によって保 護されています。著作権所有者の書面による事前承諾がある場合を除き、画像媒体、電子媒体、および写真複 写、記録媒体、テープ媒体、電子検索システムへの組み込みを含む機械媒体など、いかなる形式および方法に よる複製も禁止します。

ネットアップの著作物から派生したソフトウェアは、次に示す使用許諾条項および免責条項の対象となりま す。

このソフトウェアは、ネットアップによって「現状のまま」提供されています。ネットアップは明示的な保 証、または商品性および特定目的に対する適合性の暗示的保証を含み、かつこれに限定されないいかなる暗示 的な保証も行いません。ネットアップは、代替品または代替サービスの調達、使用不能、データ損失、利益損 失、業務中断を含み、かつこれに限定されない、このソフトウェアの使用により生じたすべての直接的損害、 間接的損害、偶発的損害、特別損害、懲罰的損害、必然的損害の発生に対して、損失の発生の可能性が通知さ れていたとしても、その発生理由、根拠とする責任論、契約の有無、厳格責任、不法行為(過失またはそうで ない場合を含む)にかかわらず、一切の責任を負いません。

ネットアップは、ここに記載されているすべての製品に対する変更を随時、予告なく行う権利を保有します。 ネットアップによる明示的な書面による合意がある場合を除き、ここに記載されている製品の使用により生じ る責任および義務に対して、ネットアップは責任を負いません。この製品の使用または購入は、ネットアップ の特許権、商標権、または他の知的所有権に基づくライセンスの供与とはみなされません。

このマニュアルに記載されている製品は、1つ以上の米国特許、その他の国の特許、および出願中の特許によ って保護されている場合があります。

権利の制限について:政府による使用、複製、開示は、DFARS 252.227-7013(2014年2月)およびFAR 5252.227-19(2007年12月)のRights in Technical Data -Noncommercial Items(技術データ - 非商用品目に関 する諸権利)条項の(b)(3)項、に規定された制限が適用されます。

本書に含まれるデータは商用製品および / または商用サービス(FAR 2.101の定義に基づく)に関係し、デー タの所有権はNetApp, Inc.にあります。本契約に基づき提供されるすべてのネットアップの技術データおよび コンピュータ ソフトウェアは、商用目的であり、私費のみで開発されたものです。米国政府は本データに対 し、非独占的かつ移転およびサブライセンス不可で、全世界を対象とする取り消し不能の制限付き使用権を有 し、本データの提供の根拠となった米国政府契約に関連し、当該契約の裏付けとする場合にのみ本データを使 用できます。前述の場合を除き、NetApp, Inc.の書面による許可を事前に得ることなく、本データを使用、開 示、転載、改変するほか、上演または展示することはできません。国防総省にかかる米国政府のデータ使用権 については、DFARS 252.227-7015(b)項(2014年2月)で定められた権利のみが認められます。

#### 商標に関する情報

NetApp、NetAppのロゴ、<http://www.netapp.com/TM>に記載されているマークは、NetApp, Inc.の商標です。そ の他の会社名と製品名は、それを所有する各社の商標である場合があります。